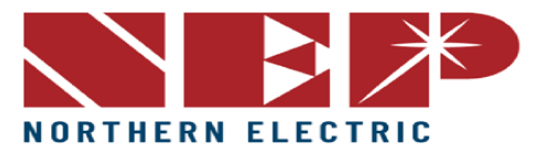

# *Quick How-To Guide for Gateway Connectivity:*

### *Wi-Fi Booster Setup*

- 1. To pair the Wi-Fi Booster to the Gateway both devices need to be plugged into the same outlet or within a few feet of each other.
- 2. The Gateway must have a (*black usb*) **TP Dongle** installed on the bottom of the Gateway unit.
- 3. In **Settings** go to **System Config** and select **Engineer Mode** and type the following password: **1234**
- 4. Select the **Ethernet** tab and select **WPS**
	- a. The screen should have a pop-up that says "*looking to connect*"
- 5. Click the button on the **TP Dongle** then click the white button on the **Wi-Fi Booster.** (The button is located next to the ethernet port) Make sure you do not hold the buttons down, but click and release.
- 6. Within two minutes the Gateway should say *Connected*.
- 7. Before disconnecting click *Okay* to start a reboot and save the changes that were just made. (*MAKE SURE TO NOT UNPLUG THE BOOSTER UNTIL THE GATEWAY TURNS BACK ON*)
- 8. After the reboot is finished, unplug the booster and plug it in to the outlet next to the router.
- 9. Once the **Wi-Fi Booster** is plugged into an outlet near the router, connect an ethernet cord from the Wi-Fi Booster into the Router.
- 10.Make sure all 3 icons have a blue light on.
- 11.Go back to the Gateway and click **Settings** then select **Network Test**. Run the Network Test to make sure the devices have communication to each other. Should say *Good* after the test is executed.
- 12.Go back into **Setting** and select **Date/Time** and make sure **synchronize to internet clock** is selected.

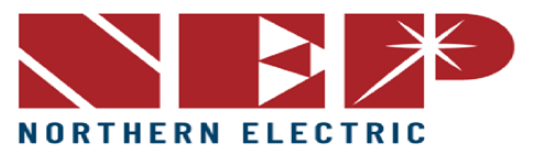

### *Connecting via Wi-Fi without the Booster (AP Mode)*

#### You **MUST** have an Apple device such as an iPad, MacBook, or iPhone

- 1. In **Settings** go to **System Config.** Check the box next to **Engineer Mode** and type the following password in **1234**
- 2. Go back into **Settings** and select **Ethernet** then click **AP.** You will then get a pop-up asking "*Do you want to restart now*?" click "*OK*".
- 3. Once the Gateway reboots and turns back on, go back into **Ethernet**. Make sure **AP** is now **RED**.
- 4. On your apple device, go to **Settings then Wi-Fi** and search for nearby devices.
- 5. You will then have "NEP NETWORK" show up as a possible network to connect to. Once **NEP**  NETWORK is selected enter the following password: **12345678**.
- 6. Launch Safari on your apple device and enter the following IP address into the search bar: **192.168.99.1/wifi**.
- 7. You will then be brought to a webpage that says *Wireless Network Setup*.
- 8. While on this page click **PASSWORD** and type in the following: **gateway** then press *NEXT*.
- 9. On the line that says **Wireless Network Setup- WLAN Settings <SSID>** : Click on the dropdown menu and select the *Homeowner's Wi-Fi network name*
- 10. Make sure the security type selected is **WPA-WPA2**
- 11. Next you will need to enter the Customer's Wi-Fi password then click *Save*.
- *12.* Go back to the gateway device. Click **Settings** then go into the **Ethernet** tab. Make sure **AP** is still **RED***.*
- 13. Click on **AP**. You will get a pop-up asking if you want to reboot the Gateway. Click "OK" and let the Gateway reboot.
- 14. Once the Gateway turns back on, go back to **Settings** and select the **Network Test** tab.
- 15. Run the Network Test to make sure the connection is *Good*.
- 16. Then scroll to the left of the screen and click the **Date/Time** tab. Make sure **synchronize to internet clock** is selected.

## *Connecting via Ethernet Cord:*

*Make sure that the TP Dongle device is removed from the bottom of the Gateway*

1. Plug the **ethernet cord** in the bottom of the Gateway and the other end into the Router